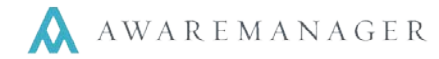

Welcome to the new version of the Work Order Request Portal. This portal will provide access to view **Notices** from Property Management and submit and review requests for **Work Orders.**

## **Signing In**

Go to your Portal URL (https://tysonscorner.awareportal.com)

- 1. In the Name field type in your email address (on file with Property Management) and the same password you have utilized with the previous portal.
- 2. Once you log in the first time, you will be able to change your password under User Info. If at any time, after you change your password you have forgotten it, use the "*I Forgot My Password*" link to have your password emailed to you.

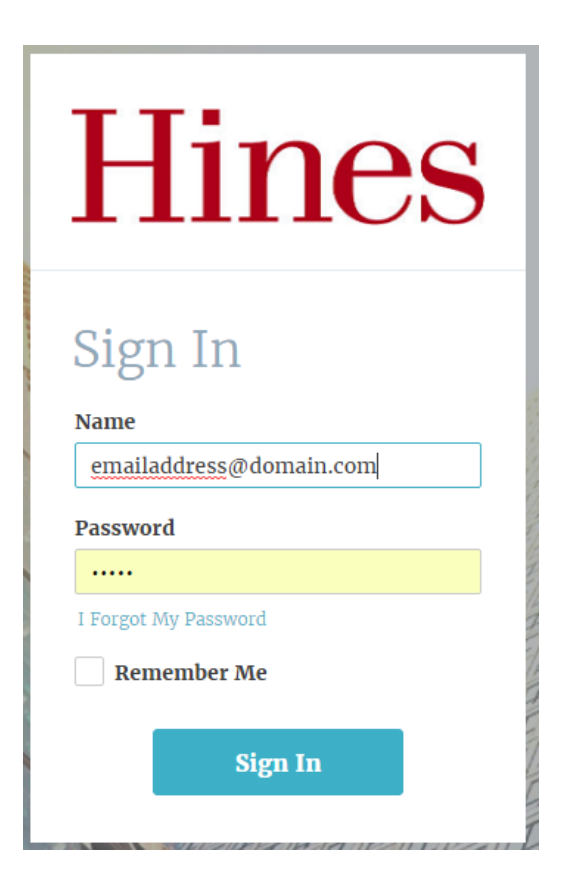

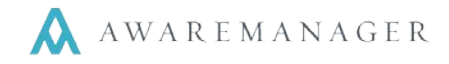

## **Home Screen**

The Home screen contains basic instructions and important information. It is also where you will see any links, files, and notices posted by the property management team.

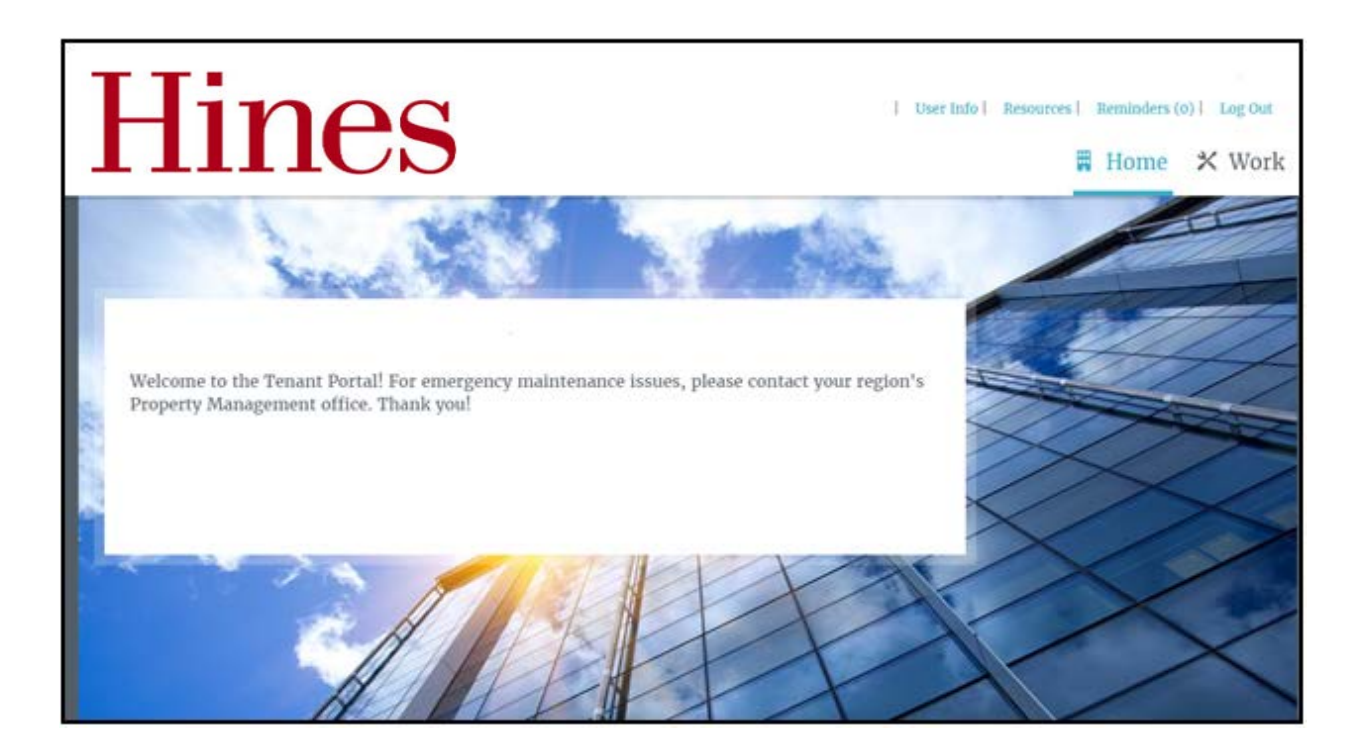

## **Navigation Bar**

The navigation bar is present on every page within the Portal and contains several items that are important to a user's ability to use the Portal. With links to the Home, Work and Visitor pages, you can move effortlessly between the three with one click.

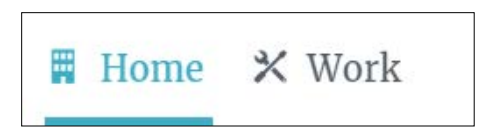

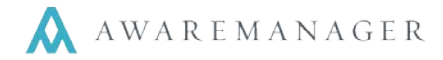

The user's contact information can be viewed and edited by clicking on **User Info**. This is also where you would go to change your password.

The **Resources** tab will show any documents or websites specific to the property.

To view any building specific notices or events, please click on the **Reminders** tab.

## **Work Screen**

The Work screen is where you can add new work requests and view your open requests.

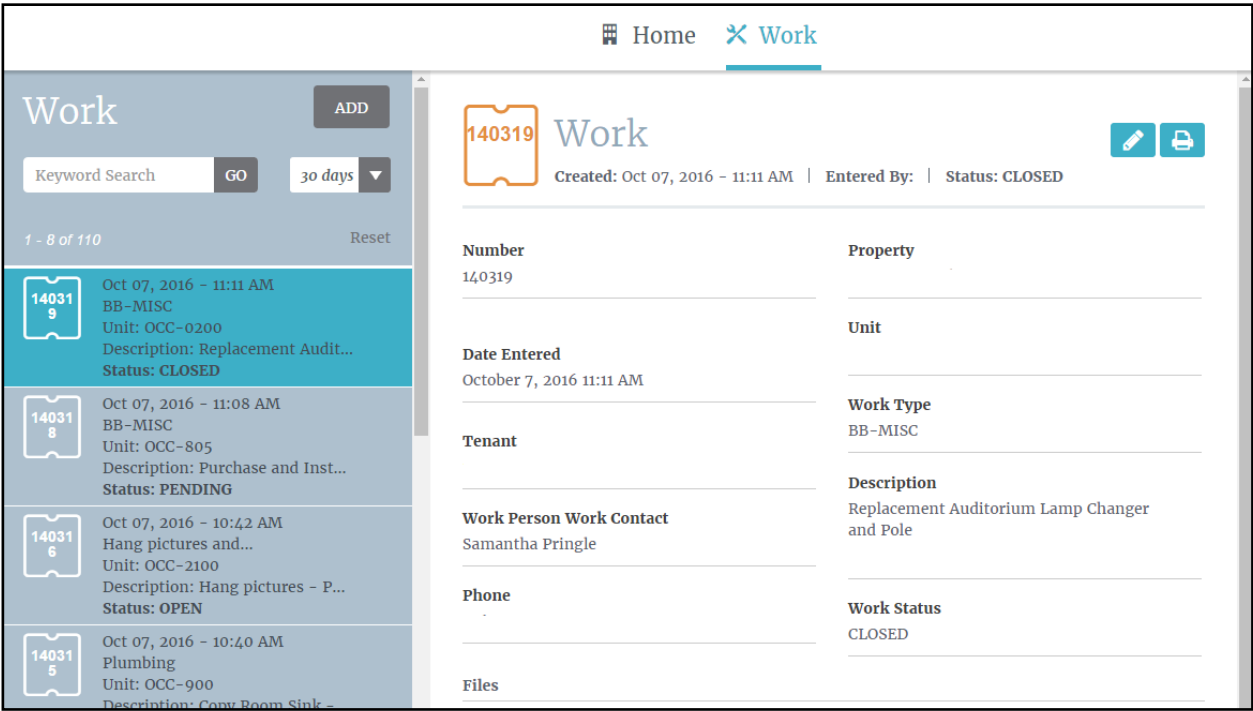

The list of work is shown in the panel on the left. This list can be filtered by typing in keywords such as Date Entered, Work Status or even Types of work. In addition, the advanced search option will let you set the search criteria for work orders that have been entered for your organization. The list can also be expanded to include records reaching 7, 14, 30. 60 , 90 or even 365 days back. Clicking on an item in the list on the left will show the details of the work order on the right. Work orders can also be printed from this page, using the icon in the top right-hand corner, just below the navigation bar.

In order to place a work request, click on the button in the top left-hand corner and the work request screen will **populate.** Please note: it is imperative you provide as much detail regarding the reported issue as possible. If you wish to upload a file or photo that pertains to

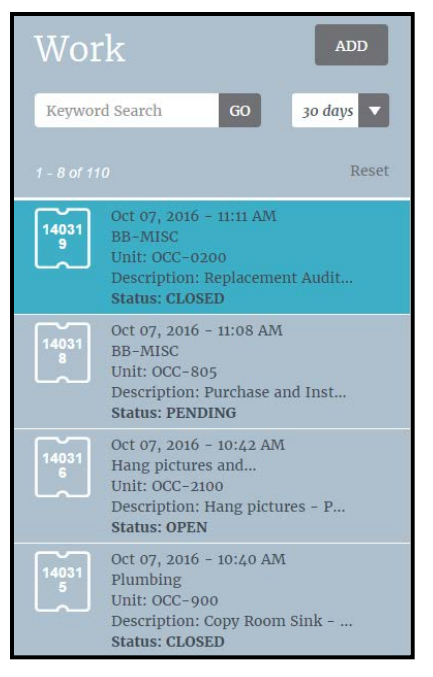

your work request, please do so via the File upload option on the Add Work screen.

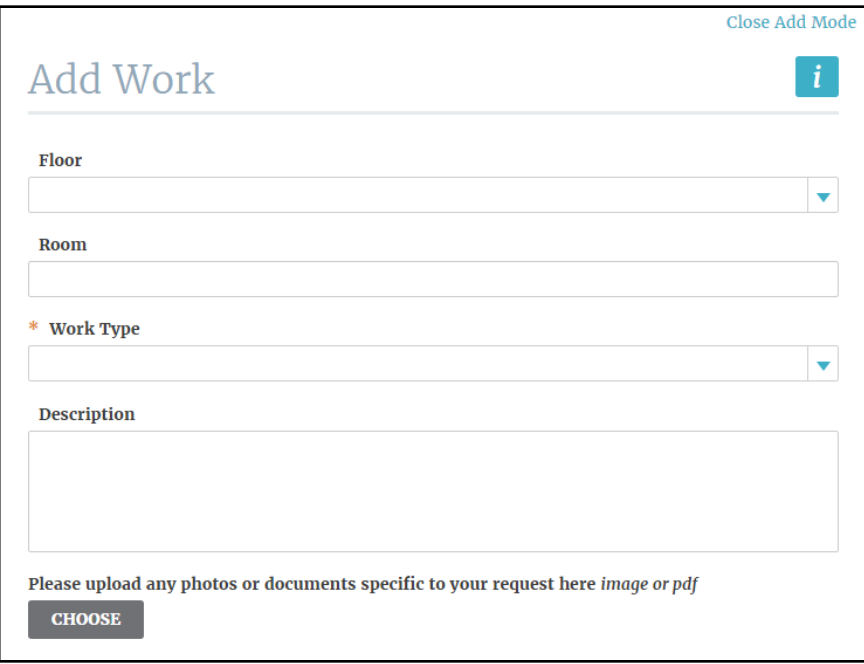

If you have any questions about the work order portal, please contact Property Management.